## UPDATE ON TRANSPARENCY PROCESSING

M. Marx, DESY, Hamburg, Germany

### Abstract

Transparencies are an additional theme presented in the JACoW conference proceedings since 2005. The complete functionality for processing transparencies within the SPMS was revised in spring 2010. New privileges for JACoW editors were introduced and first used at IPAC'10 with great success. Transparency managers are allowed to up- and download slides during a conference whereas transparency editors can additionally process slides ready for publishing. Due to ongoing changes in the software packages used in the proceedings office the procedure for processing slides needs to be updated from time to time as well.

### SPMS FUNCTIONALITY

The complete functionality for processing transparencies within the SPMS has been revised in 2010. Conference editors need additional login privileges provided by the SPMS administrator for each conference. A folder "Presentations Management" containing four subfolders named "Agenda", Transparency List", Transparency Processing" and Transparency Status Maintenance" is the basis for slide processing editors. All slides can be accessed via the menu shown in Figure 1.

### **IPAC 2012 Transparency Maintenance**

| Day           | Invited Oral |            |          |   |   |    | Contributed Oral |            |          |   |   |    |
|---------------|--------------|------------|----------|---|---|----|------------------|------------|----------|---|---|----|
|               | Total        | Assignable | Assigned |   | 0 | •  | Total            | Assignable | Assigned |   | 0 | •  |
| Monday        | 5            | 5          | 5        | 0 | 0 | 5  | 18               | 18         | 18       | 0 | 0 | 18 |
| Tuesday       | 12           | 12         | 12       | 1 | 1 | 10 | 18               | 18         | 18       | 0 | 0 | 18 |
| Wednesday     | 18           | 18         | 18       | 0 | 0 | 18 | 12               | 12         | 12       | 0 | 0 | 12 |
| Thursday      | 15           | 15         | 15       | 0 | 0 | 15 | 0                | 0          | 0        | 0 | 0 | 0  |
| <u>Friday</u> | 9            | 9          | 9        | 0 | 0 | 9  | 0                | 0          | 0        | 0 | 0 | 0  |
| Totals        | 59           | 59         | 59       | 1 | 1 | 57 | 48               | 48         | 48       | 0 | 0 | 48 |
|               |              |            |          |   |   |    |                  |            |          |   |   |    |

Figure 1: Starting point for slide processing editors within the SPMS.

The conference transparencies are separated by day. Editors can upload and download slides, add comments for the authors and set the slide status to green/yellow/red independent of the paper status. For further details please see the manual for processing transparencies [1] which is available on the JACoW website [2].

### TRANSPARENCY PROCESSING

Authors are advised to upload their talks as PowerPoint slides or as a PDF slide file. The procedure of processing slides is to convert the provided PowerPoint material to PDF, the platform independent portable data format.

Prior to the conversion every slide needs to be checked carefully for

- overlapping elements, e.g. due to animation
- strange or missing characters
- images or text appearing outside the slide

In case overlapping contents has been detected the editor needs to fix it by separating the overlaps manually or by using the so-called split animations macro written by Raphael Müller [3]. The macro splits annoying overlaps on one slide into separate slides. It acts like a PowerPoint Add-In and can be downloaded from the JACoW website. The installation is described in the manual for processing transparencies as well.

# **EMBEDDING VIDEOS IN PDF SLIDES**

# Supported Video Formats

Several speakers like to present multimedia material as audio and video files in their talks which is no problem in PowerPoint. Adobe Reader 9 and later versions support Flash® (the files that end with .SWF or .FLV) and mpeg-4 (.MP4) video formats. Unsupported formats like .AVI or .WMV need to be converted.

Animated GIFs in PowerPoint presentations cannot be converted to movies.

# The Procedure for Editors

The procedure for conference editors can be described in four steps:

Step 1: Generate the PDF slide file first by converting the PowerPoint presentation to PDF as described in the manual.

Step 2: Convert the corresponding movie to a supported video format.

Step 3: Start Acrobat and select the slide where the movie should be embedded. Use the mouse to draw a placeholder around the image which indicates the movie

Step 4: Embed the movie by using the appropriate Acrobat tool and define the launch settings.

## HandBrake - A FREE CONVERTER TOOL

HandBrake is a multiplatform, multithreaded video transcoder, available for Mac OS, Linux and Windows. The software can be downloaded from the web [4] and a manual is available as well.

The software is easy to use. After the program start the source file and a destination folder need to be entered in the HandBrake menu and as a preset the default "Normal" is recommended. After encoding a message appears at the bottom of the menu. Figure 2 shows a screenshot of the HandBrake user environment.

Copyright (c) 2012 by the respectiv

Figure 2: HandBrake user environment.

## THE ACROBAT MULTIMEDIA TOOL

To embed movies in PDF files Acrobat offers a multimedia tool. Conference editors using Acrobat Version X must select the slide where the movie should be embedded followed by mouse clicks on the buttons named Tools > Content > Multimedia as shown in figure 3. The cursor will change to a crosshair and Acrobat expects to draw a rectangle as a placeholder for the movie. Figure 4 illustrates the dialog box which will appear.

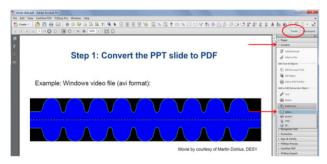

Figure 3: Acrobat tools to embed multimedia files.

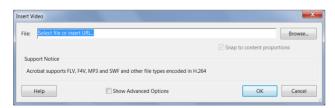

Figure 4: Acrobat dialog box to embed movies.

A URL can be provided pointing to a video in the internet which does not embed the video in the PDF permanently. To play the movie an internet connection is needed.

Or, a file can be provided which will finally be embedded in the PDF document. To play the movie an appropriate video player, like Quicktime [5] or the

Windows Media Player [6] needs to be installed on the local computer.

## Video Launch and Control Settings in Acrobat

There are several possibilities to launch the embedded video. It can be enabled when the content is clicked or when the page is opened or when the page is visible. The video can be disabled when the page is not visible or closed. The playback style can be defined as well which means to play the contents on page or in a separate window.

Control buttons can be modified and the color and the opacity of the control bar can be set as demonstrated in figure 5.

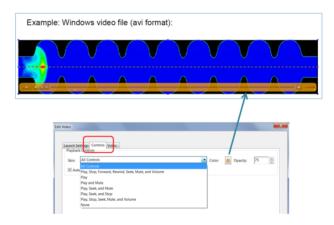

Figure 5: Video launch and control settings in Acrobat.

## **SUMMARY**

It is not a mystery to embed multimedia material in PDF documents. The Adobe Reader 9 and later support FLASH® and MPEG-4 video formats. Unsupported video formats need to be converted. A free converter tool is HandBrake. Users must install an appropriate application, such as Quicktime or the Windows Media Player to play the multimedia contents.

### REFERENCES

- [1] "Processing transparencies a step by step guide", http://accelconf.web.cern.ch/accelconf/JACoW/Docu ments/Transparency\_Processing/Slides\_Processing\_ Manual\_V3.pdf
- [2] www.jacow.org
- [3] Raphael Müller, GSI, Darmstadt, Germany
- [4] Visit the website for details at: http://handbrake.fr
- [5] http://www.apple.com/quicktime/
- [6] http://windows.microsoft.com/en-US/windows/windows-media-player